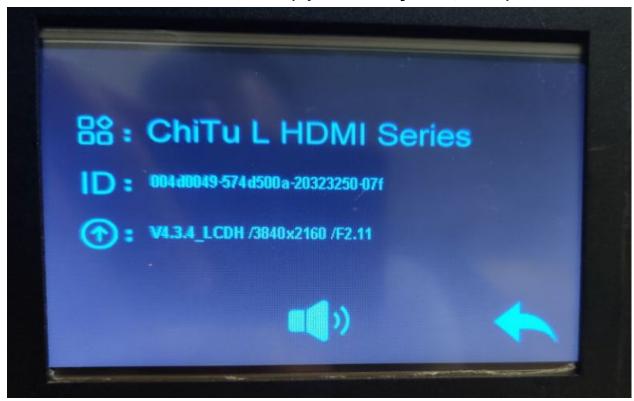

Flash Phenom L firmware v2.11 (updated July 24th, 2020)

## Overview

Supports CTB format. (please use Chitubox 1.6.4.3 Beta CTB when saving, as of July 24, **Chitubox 1.6.5 is not stable** and cause problem for this board)

Warning, upgrade firmware will reset home position to default. If you use custom z-zero position leveling, you may have to set it again.

## Installation step

1. Download <u>Phenom L firmware v2.11.zip</u> <u>https://drive.google.com/file/d/1hrl7Pku7JvRz9yivQ2kdbFF7QgmV3LGa/view?usp=sharing</u>

- 2. Format a USB drive to FAT32, you can use tools from SD Formater https://www.sdcard.org/downloads/formatter/
- 3. Extra content of Phenom firmware v211.zip to the USB drive's root directory DO NOT change any of the file name!

## Phenom L firmware v211.zip 3 items

## FPGA\_H1\_P321\_F11\_CTB2\_3840\_2160\_25HZ.CBD

Phenom L chitubox f211.gcode

update.LCD

- 4. Turn off the printer if it is still on. And then turn it on. (Critical)
- 5. Go to Print function. Select FPGA\_H1\_P321\_F11\_CTB2\_3840\_2160\_25HZ.CBD and print.

Wait for it to complete.

- Go to Print function. Select Phenom L chitubox f211.gcode and print. Wait for it to complete
- 7. Go to Print function. Select update.LCD and print.

This will turn off the printer and reboot. **Do not perform any operation until the printer is full boot up again.** 

If you are already on F2.9, this file may not flash and give you a message that the same file cannot be upgraded. This is normal and just proceed to next step

- 8. When step 6 is done. Turn off and then turn on the printer
- 9. Go to System -> Information to check

Make sure to export CTB format when slicing as the firmware will no longer print cbddlp. Download below:

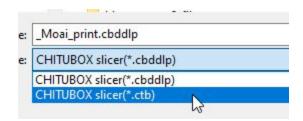

We recommend Chitubox 1.6.4.3 Beta or later version and use CTB format to print. You can down the slicer here:

https://drive.google.com/drive/folders/1EWqZw656HbG7QJFlpsgj5PrLyVinardF?usp=sh aring For flashing step, you can check out this video: <u>https://youtu.be/B\_fhXfrkeuU</u>